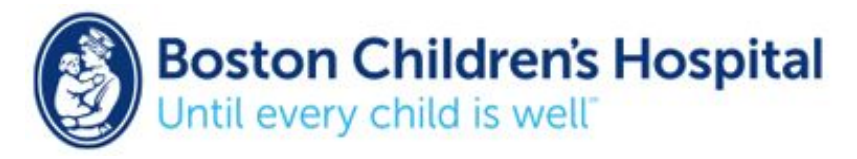

# Creating iPad Recipes and Gestures in the Context of Augmentative and Alternative Communication (AAC):

Text Sharing from an AAC application using Recipes and Gestures

These instructions will demonstrate how a single-switch user can send text messages and emails from an AAC application. In this example, the switch user will write a message in TouchChat HD AAC application for iOS, use a Recipe or Gesture to activate the iOS sharing menu via Switch Control, and Text Share in email, iMessage, *Instagram, Facebook, etc.*

# Option #1- Programming a Button for Text Share in TouchChat

#### **A button can be created and added to an existing page (ie. Social, Share News, Home):**

- 1. Menu  $\rightarrow$  Edit Page  $\rightarrow$  tap and hold an empty button  $\rightarrow$  Edit this button
- 2. Label button "Text Share"  $\rightarrow$  Add Button action  $\rightarrow$  Program *Text Share* as the Action associated with the button  $\rightarrow$  press Save in upper right pop-up menu  $\rightarrow$  Press Done in upper left menu

## **To use the Text Share feature:**

- 1. Compose message  $\rightarrow$  select Text Share button  $\rightarrow$  choose Mail, iMessage or Social Networking App (Facebook, etc) to send the message. It is best to have the iOS scan setting Grouping enabled (Switch Control $\rightarrow$  Grouping) so it does not scan letter by letter in iOS keyboard.
	- *a. Email:* Select "To:" to enter an email address. A keyboard will appear after selection.
	- *b. iMessage:* Keyboard will appear for user to enter contact name

# Option #2- Text Sharing Using a TouchChat Gesture and iOS Recipes & Gestures

#### **Part 1. Creating a TouchChat Gesture**

- 1. On the TouchChat home page, press Menu  $\rightarrow$  Press Settings  $\rightarrow$  Check that "Allow Gestures" is enabled  $\rightarrow$  Press Done
- 2. On home page, press Menu  $\rightarrow$  Press Edit Page  $\rightarrow$  Press Menu in the pop-up menu upper right corner  $\rightarrow$  Press Edit Gestures  $\rightarrow$  Press the "+" sign to add a new Gesture
- 3. Enter the Gesture Label (ie., Text Share)  $\rightarrow$  Enable "Apply to All Pages"
	- Enables the Gesture to be used across pages
	- If not enabled when the Gesture is created, this feature cannot be turned on later. The Gesture will need to be deleted and recreated.
- 4. Choose a Gesture Type based on the clients motor profile
	- This action should be easy to perform. The same Gesture cannot be programmed more than once.
- 5. Press Add under Gesture Actions  $\rightarrow$  Select Text Share  $\rightarrow$  Press save in the pop-up menu upper right corner  $\rightarrow$  Press done in the pop-up menu upper left corner  $\rightarrow$  Press done in the screen upper left corner to save all changes

## **Part 2. Creating a iOS Gesture or Recipe**

*2a. Creating an iOS Recipe*

• Settings  $\rightarrow$  General  $\rightarrow$  Accessibility  $\rightarrow$  Switch Control  $\rightarrow$  Recipes

- Create New Recipe  $\rightarrow$  Name the Recipe (i.e., Text Share)
	- a. This title will now come up in the Scanner Menu under Recipes
- Press Assign a Switch  $\rightarrow$  select switch  $\rightarrow$  choose a pre-programmed action (i.e., Left to Right Swipe) or create a Custom Gesture to run as a Recipe
	- a. *Must match gesture programmed in Part 1* (ie. TouchChat gesture- left to right swipe, iOS gesture- left to right swipe).
- Select Long Press if you want to program a 2nd Recipe
	- a. When in Recipe mode, the user can use short and long presses to activate different Recipes (ie. short tap- left to right swipe, long press- exit Recipe)
- Enable Timeout so the user can return to standard switch use after a set duration of time (ex. 10 seconds). Switch Control will exit the Recipe and revert to switch scanning so the user can select Mail, iMessage, or a Social Networking App to send text.
- *2b. Creating an iOS Gesture:*
	- Settings  $\rightarrow$  General  $\rightarrow$  Accessibility  $\rightarrow$  Switch Control  $\rightarrow$  Saved Gestures
	- Create New Gesture  $\rightarrow$  Perform Gesture (i.e., Swipe left to right on center of screen)  $\rightarrow$  The device will record this action as a Gesture  $\rightarrow$  Press Save  $\rightarrow$  Name your Gesture (i.e., Text Share).
		- a. This title will now come up in the Scanner Menu under Gestures

## **Part 3. Using switch scanning to access TouchChat Gestures and iOS Recipes & Gestures**

*3a. Access via switch Long Press (with Scanner Menu):*

- Settings  $\rightarrow$  General  $\rightarrow$  Accessibility  $\rightarrow$  Switch Control  $\rightarrow$  Switches  $\rightarrow$  Select your switch  $\rightarrow$ Actions  $\rightarrow$  Select Long Press  $\rightarrow$  Scanner Menu
- Program the Long Press option for the Switch to open the Scanner Menu
- When using your switch in TouchChat, a Long Press will now bring up the scanner menu. In the scanner menu you can access previously created Recipes and Gestures.
- *3b. Accessing via Always Tap Behavior (with Menu Icon):*
	- Settings  $\rightarrow$  General  $\rightarrow$  Accessibility  $\rightarrow$  Switch Control  $\rightarrow$  Tap Behavior  $\rightarrow$  Always Tap
	- Program the Tap Behavior as Always Tap to add a Menu Icon to the screen.
	- When using your switch in TouchChat, scanning to and selecting the Menu Icon will now bring up the scanner menu. In the scanner menu you can access previously created Recipes and Gestures.
- *3c. Accessing via BOTH switch Long Press & Always Tap Behavior*
	- Follow instructions in Part 3a & 3b to activate both Long Press and Always Tap
	- When using your switch in TouchChat, you can now perform either a Long Press to bring up the scanner menu, OR scan to the Menu Icon to bring up the scanner menu.

## Have additional questions or comments? Please contact us for more information:

Loren Fields McMahon, OTD, OTR/L [Loren.McMahon@Childrens.Harvard.edu](mailto:Loren.McMahon@Childrens.Harvard.edu) Alycia Berg, MS, CCC-SLP [Alycia.Berg@Childrens.Harvard.edu](mailto:Alycia.Berg@Childrens.Harvard.edu) Jennifer C. Buxton, MA, OTR/L, ATP, MAT [Jennifer.Buxton@Childrens.Harvard.edu](mailto:Jennifer.Buxton@Childrens.Harvard.edu) Boston Children's Hospital Augmentative Communication Program [http://www.childrenshospital.org/centers-and-services/programs/a-\\_-e/augmentative-communication-program](http://www.childrenshospital.org/centers-and-services/programs/a-_-e/augmentative-communication-program)